## **Template structure.**

Invoice template is a XML [SVG](http://en.wikipedia.org/wiki/Scalable_Vector_Graphics) file, which describes content, look and position of the text lines, images or other SVG elements. NGCP Panel provides embedded WYSIWYG SVG editor svg-edit 2.6 to customize default template. NGCP Panel svg-edit has some changes in layers management, image edit, user interface, but this basic [introduction](http://ehmdunque.altervista.org/i-informatica/manuali/SVG-edit/SVG-Edit_2.6/Short_intro_SVG-edit.html) still may be useful.

Template refers to reseller contact ("rescontact"), customer contract ("customer"), customer contact ("custcontact "), billing profile ("billprof"), invoice ("invoice") data as variables in "[% %]" markup with detailed information accessed as field name after point e.g. [%invoice.serial%]. During invoice generation all variables or other special tokens in "[% %]" markups will be replaced by their database values.

Press on "Show variables" button on invoice template content page to see full list of variables with fields:

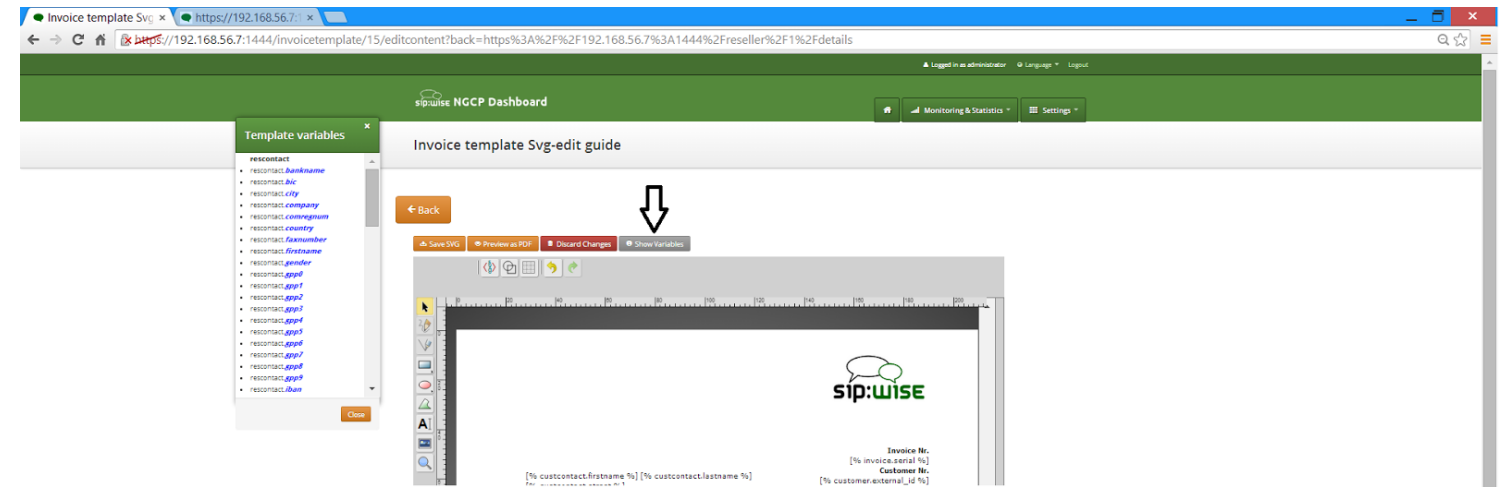

You can add/change/remove embedded variables references directly in main svg-edit window or as svg xml source as described below in the "Edit SVG XML source" chapter. From interface usage point of view it is the same as simple text edit.

To edit text line in svg-edit main window double click on the text and place cursor on desired position in the text.

When edit svg xml source as described below, please change very carefully and thinkfully things inside special comment markup "<!--{ }-->". Otherwise invoice generation may be broken.

To preview result invoice PDF for saved template press "Preview as PDF" button. Example fake data will be used for preview generation.

## **Layers**

Default template contains three groups elements (<g/></a>>), which can be thinked of as pages, or in terms of svg-edit - layers. Layers are:

"Background" special layer, which will be repeated as background for every other page of the invoice. "Summary" - page with invoice summary.

"CallList" page with calls made in invoice period. Is invisible by default.

To see all invoice template layers, press on "Layers" vertical sign on right side of svg-edit interface:

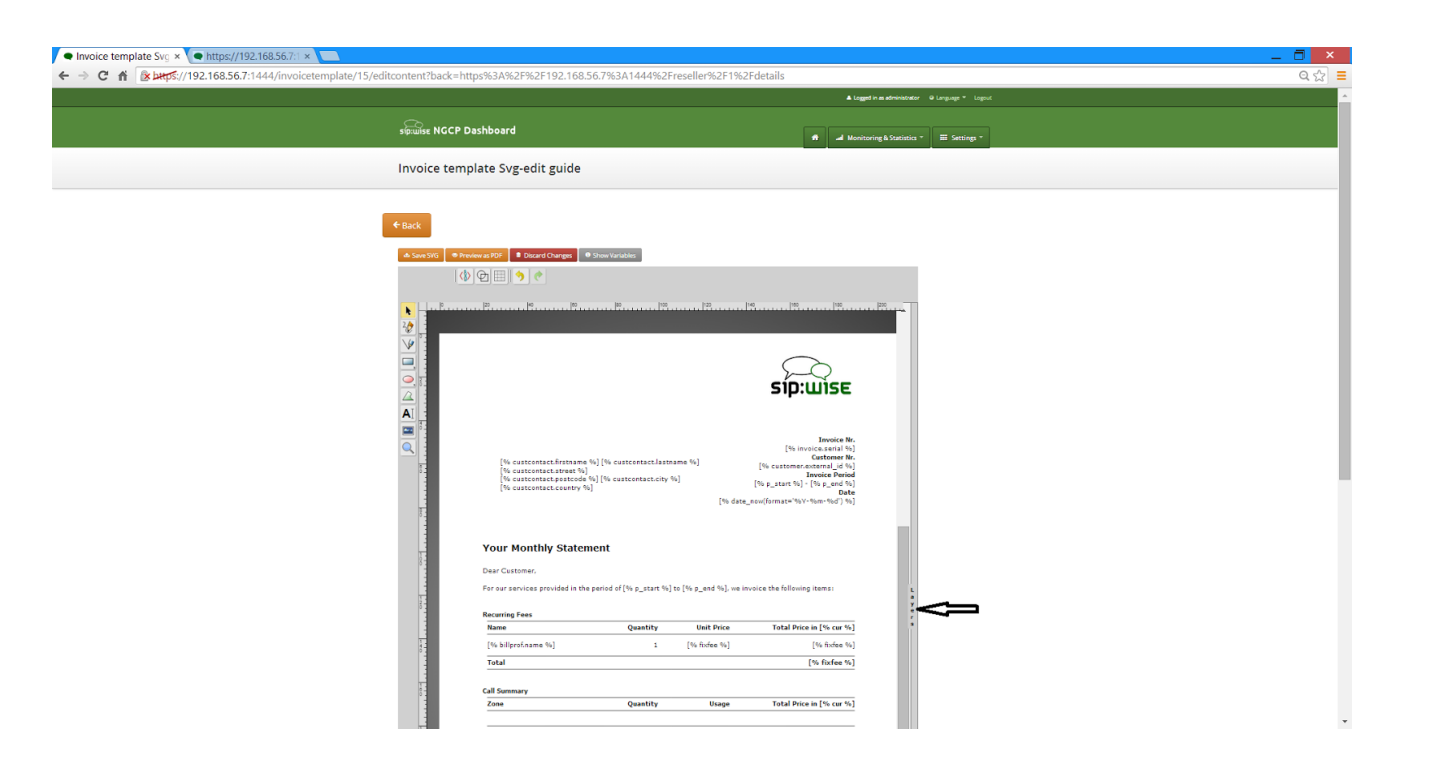

Side panel with layers list will be shown. See figure "Layers list" below.

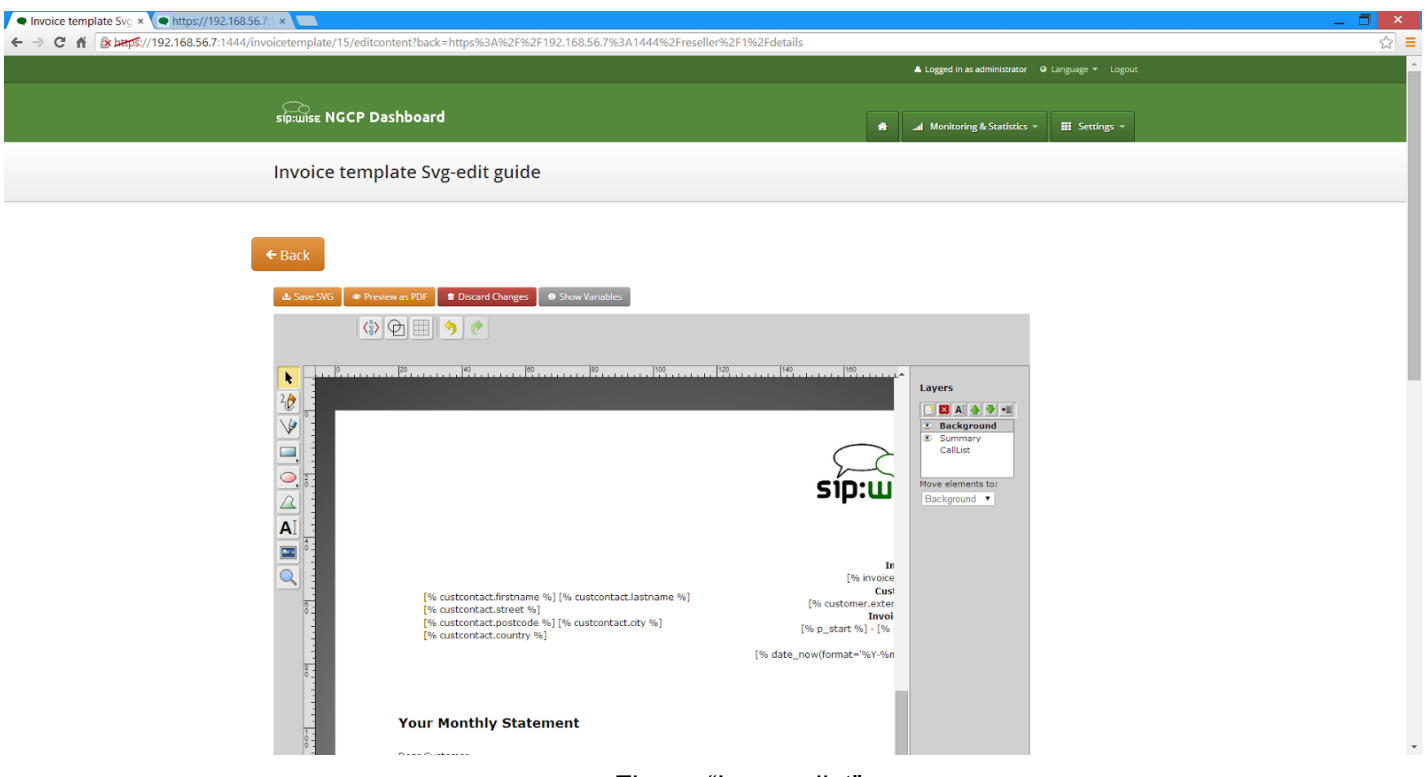

Figure "Layers list"

One of the layer is active, and its element can be edited in main svg-edit window. Layers may be visible or invisible. Visible layers have "eye" icon left of their names in layers list.

To make layer active, click on its name in layers list. If layer was invisible, its elements became visible on activation. Thus you can see mixed elements of some layers, so you can switch off visibility of other layers by click on their "eye" icon. It is good idea to keep visibility of the "Background" layer on, so look of the generated page will be visible.

## **Edit SVG XML source.**

Sometimes it may be convenient to edit svg source directly. svg-edit allows to do it. After press on <svg> icon in the top left corner of the svg-edit interface:

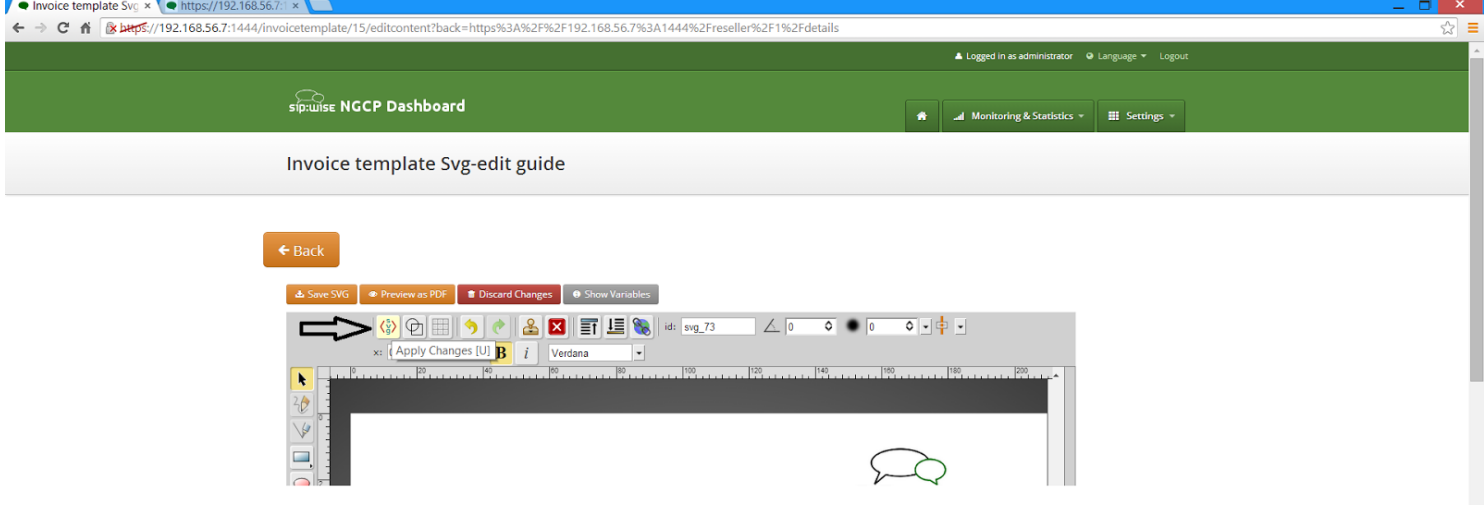

SVG XML source of the invoice template will be shown:

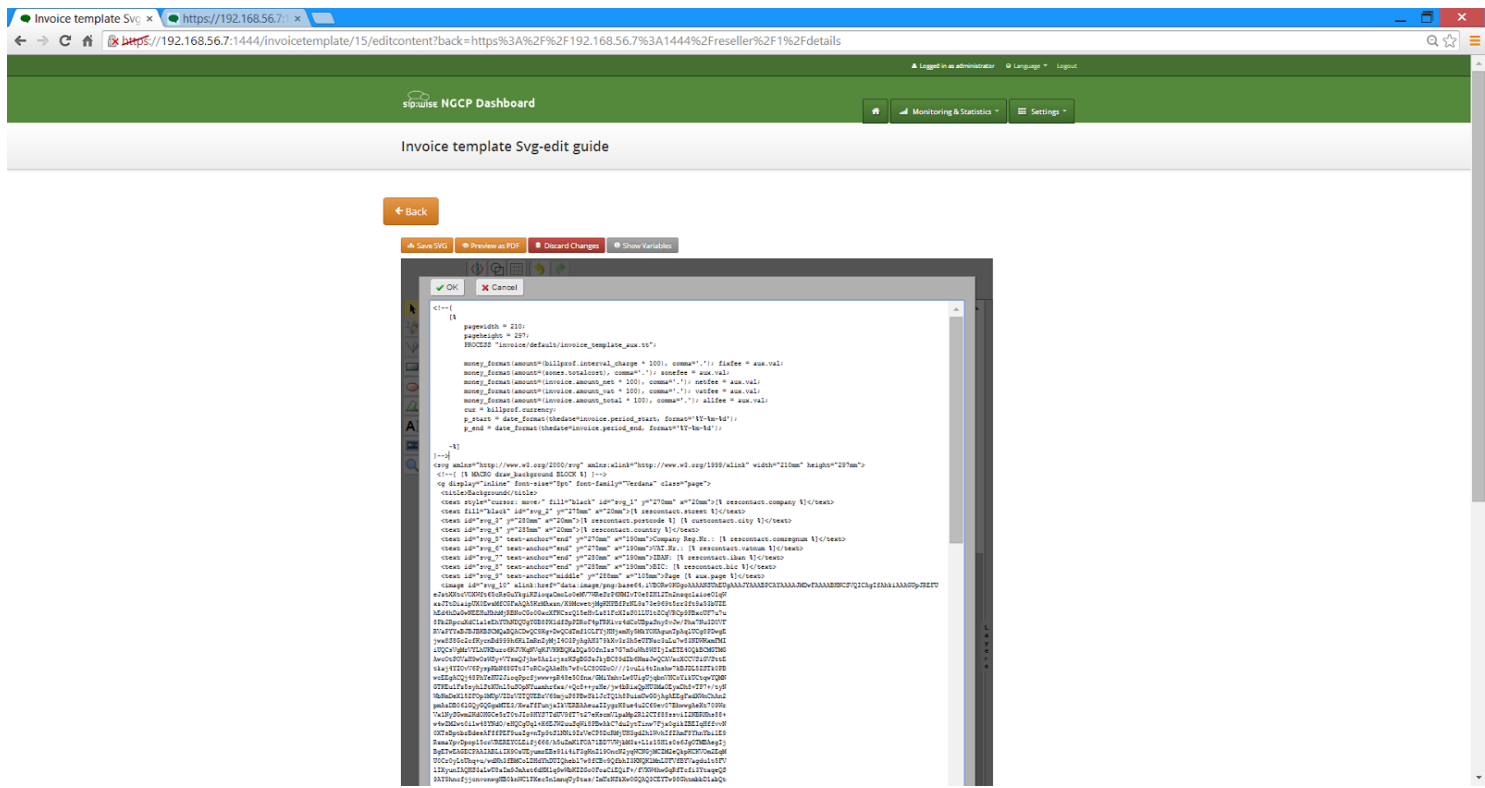

SVG source can be edited in place or just pasted as usual text. in such case please be sure that document structure repeats default invoice template: has the same groups (<g/></a>> elements on the top level, text iside special comments markup "<!--{ }-->" preserved or changed appropriately, svg xml structure is correct. After press OK button please save invoice template changes to preview result in PDF. Procedure described in details in "Change logo image" chapter.

## **Change logo image**

Make sure that "Select tool" is active. Arrow 1 on Figure "Select image".

Select default logo, clicking on logo image.

Press "Change image" button, which appeared on top toolbar.

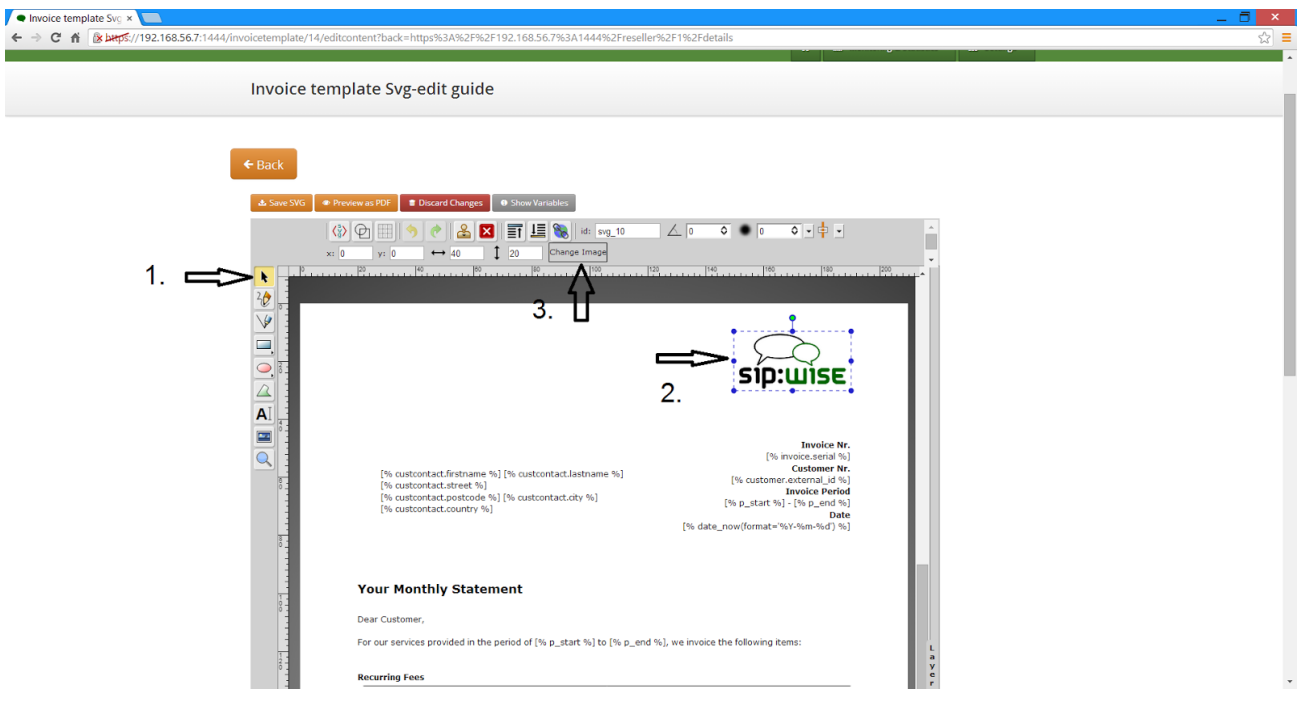

Figure "Select image".

Select your logo image in opened system "File open" dialog:

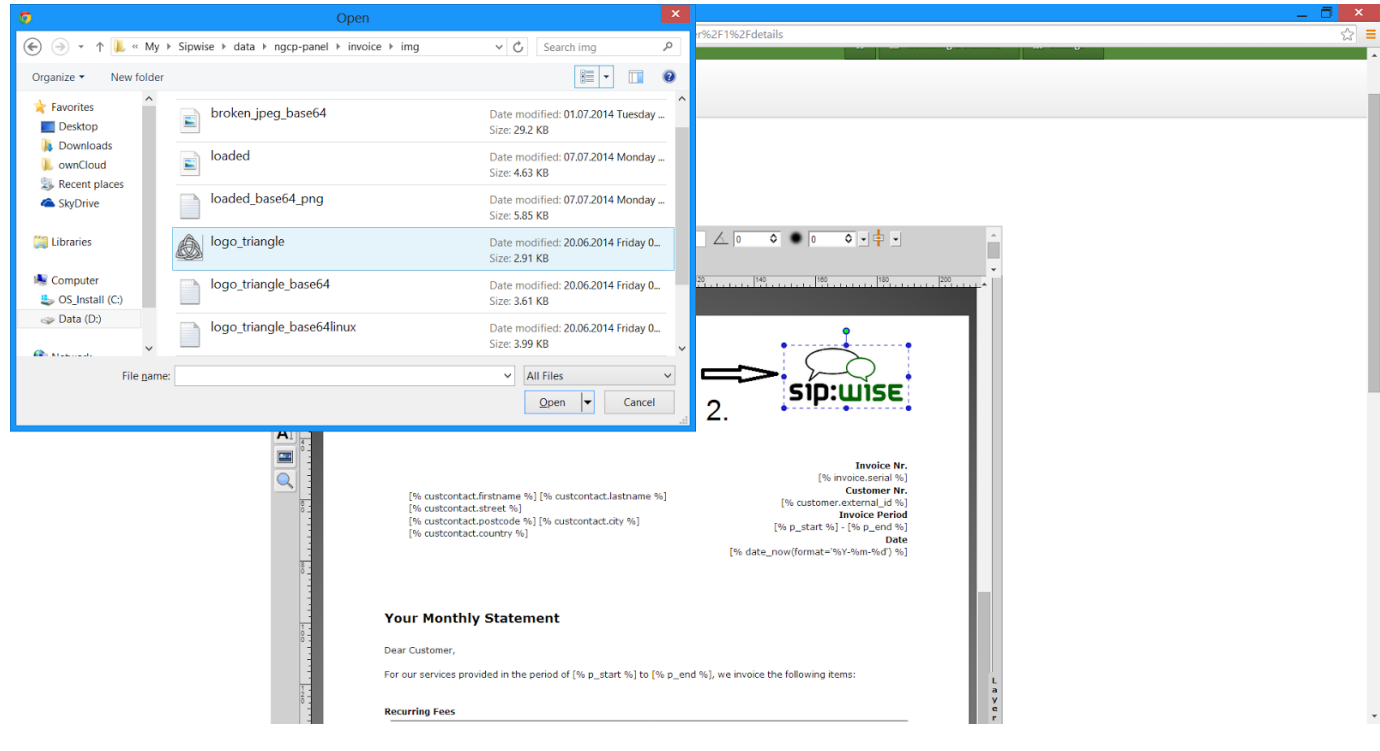

After image uploaded save invoice template changes for further preview:

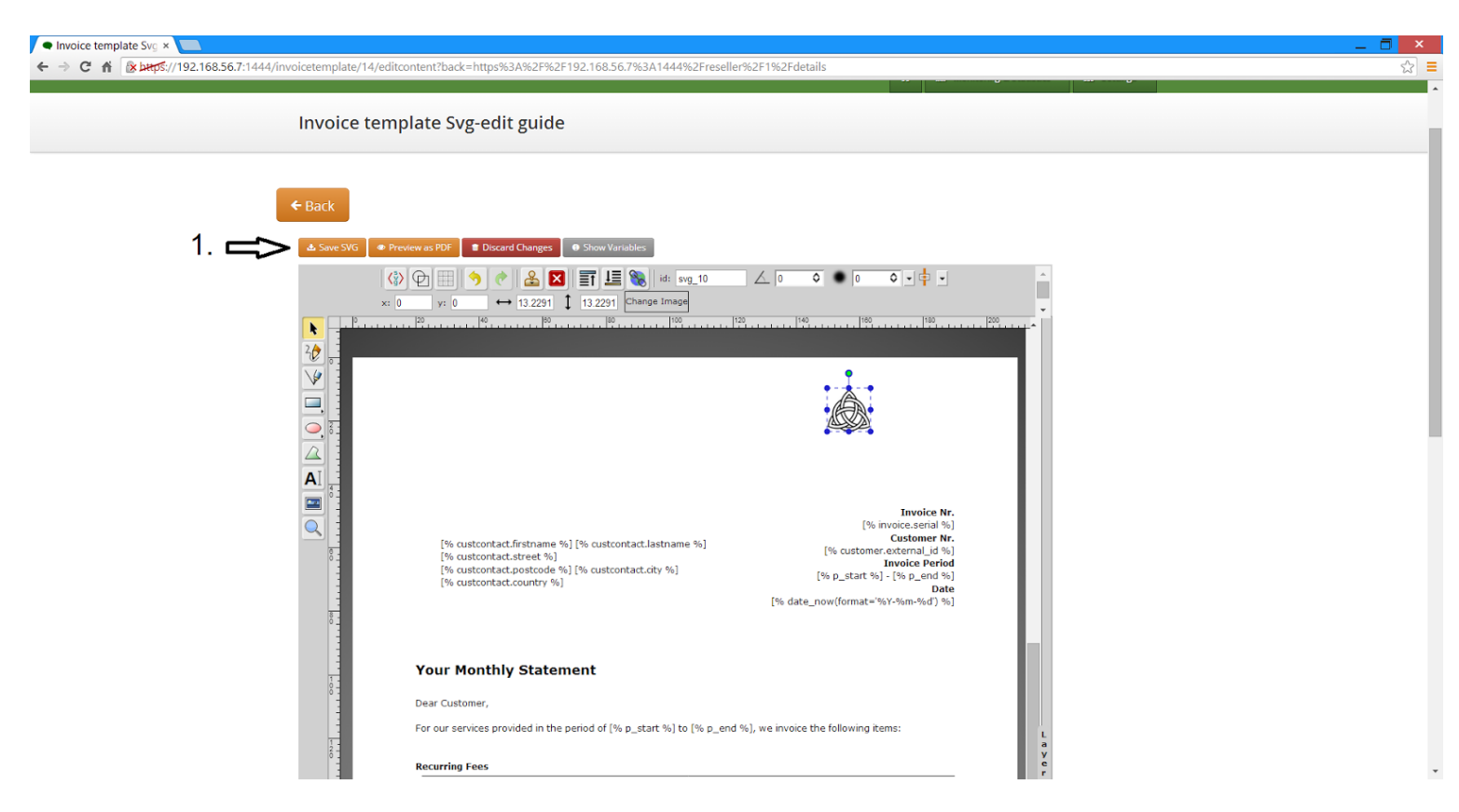

You will see message about successfully saved template. You can preview your invoice look in PDF format (Figures "Request of PDF invoice preview" ,"Invoice preview as PDF").

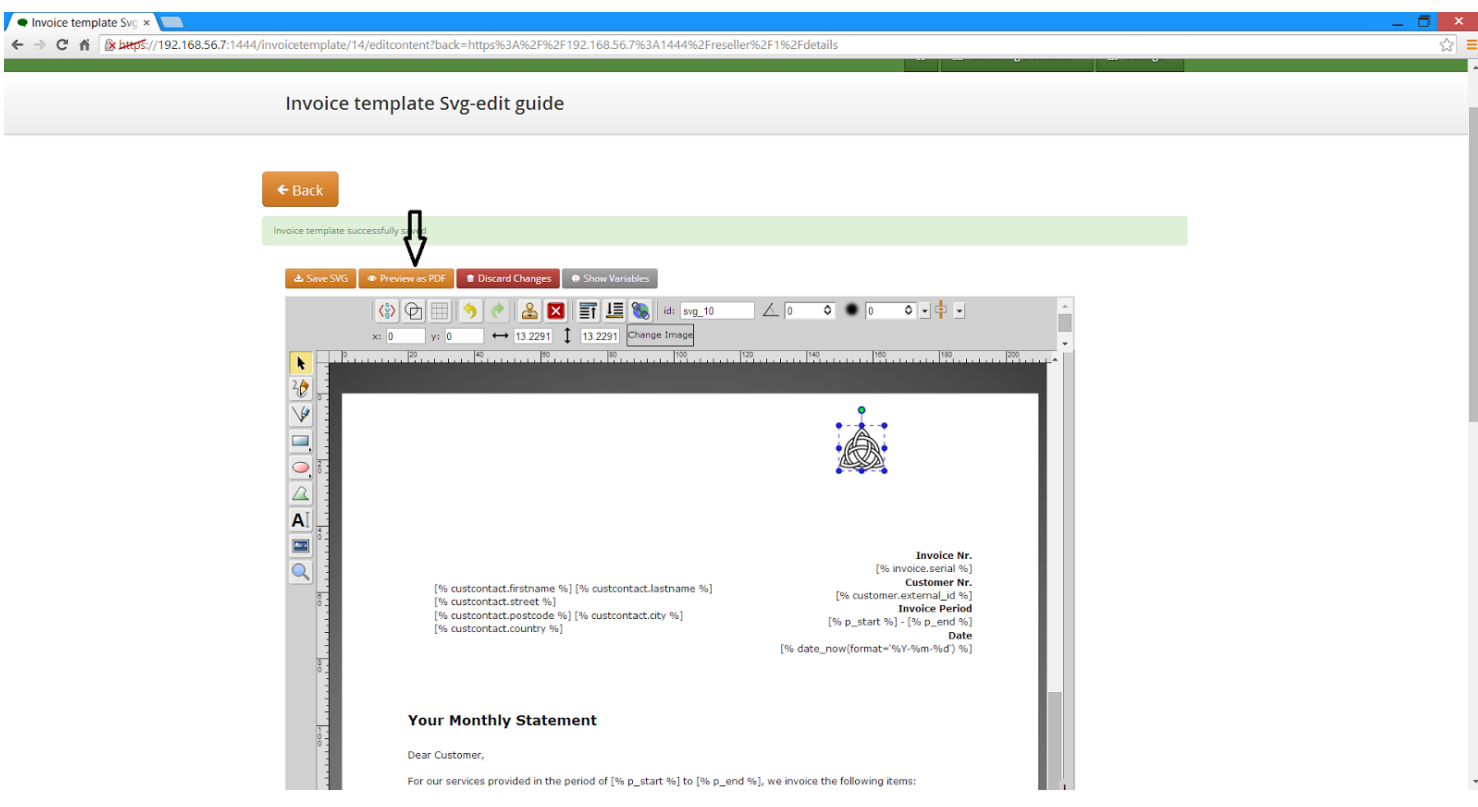

Figure "Request of PDF invoice preview"

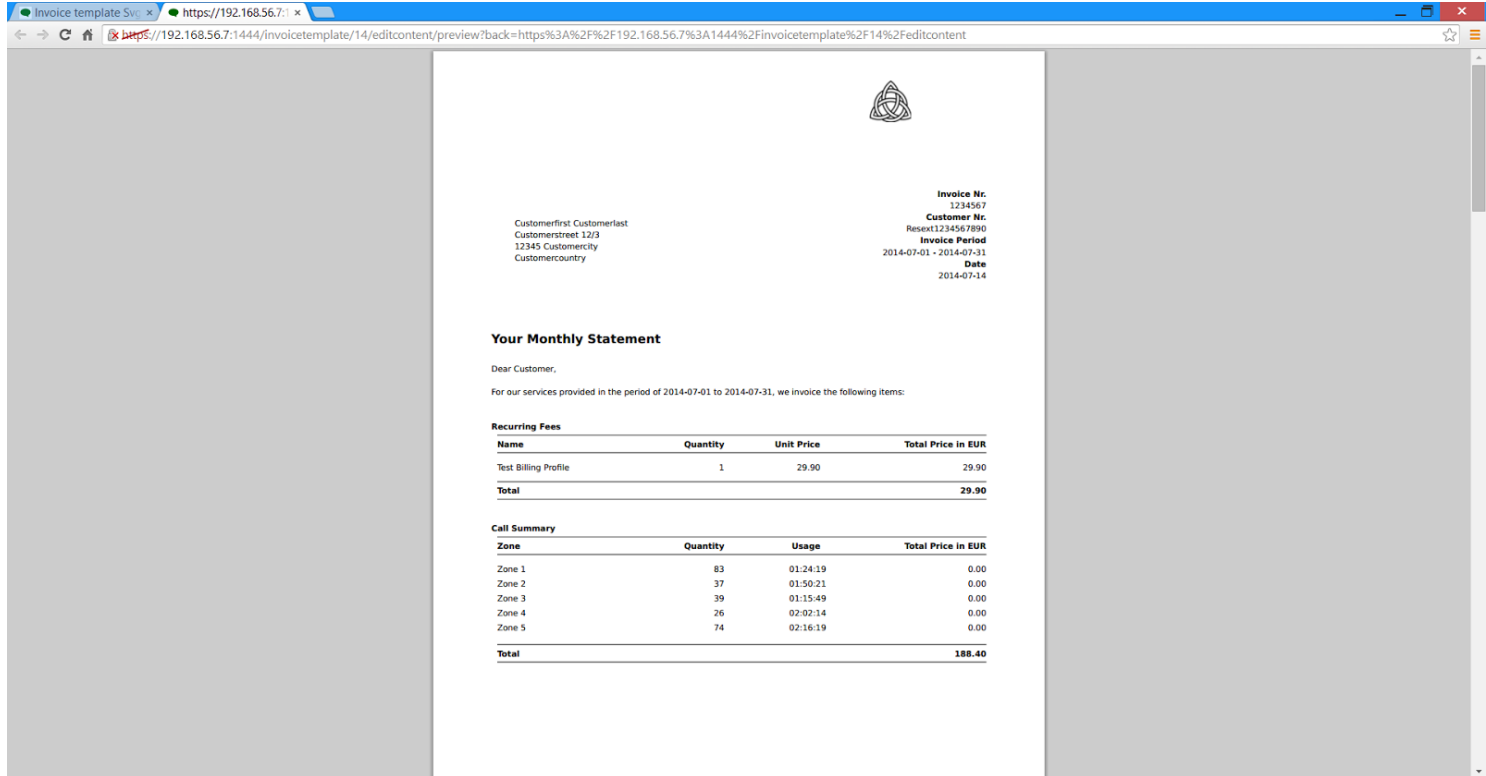

Figure "Invoice preview as PDF".